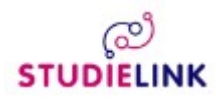

# Studielink manual

How to register as a student?

Step 1. How to get started?

Step 2. Apply for a username and password

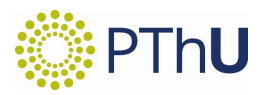

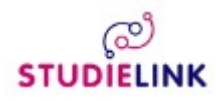

#### Step 1. How to get started?

Open your web browser and go to the website of Studielink: www.studielink.nl.

You will find the following screen, after clicking on "English" in the upper right corner of the screen. This is the homepage of Studielink.

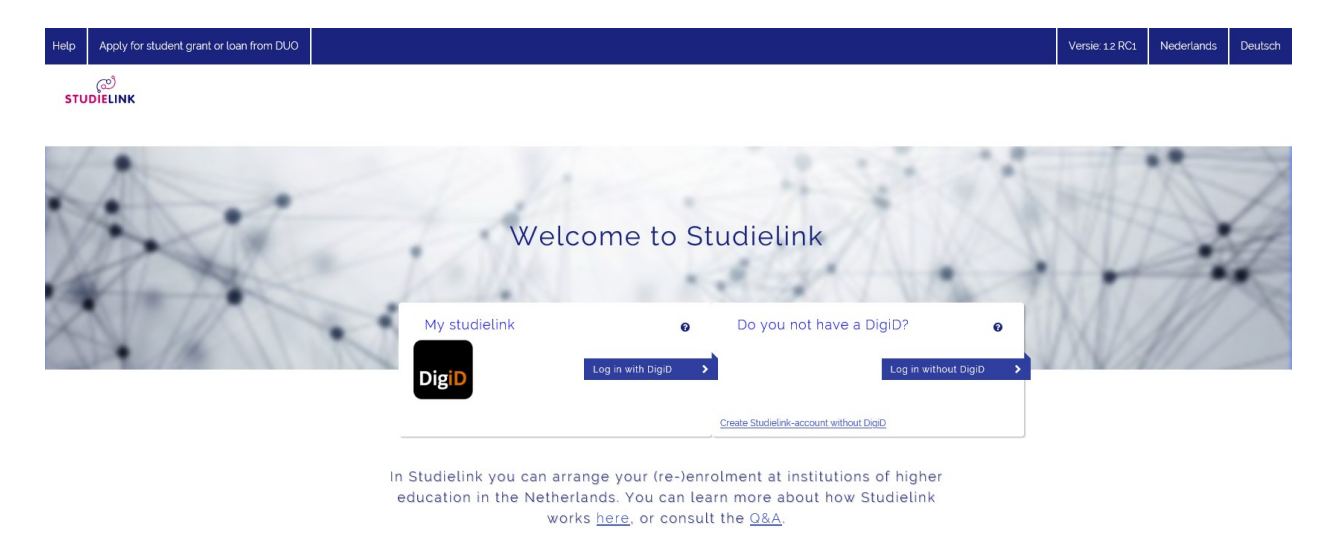

PLEASE NOTE: Do you already have a Studielink account and are you unable to log in or did you forget your login details? Please do NOT create a new Studielink account! Instead, contact the PThU via email: studentenzaken@pthu.nl

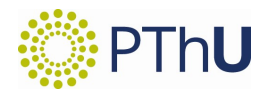

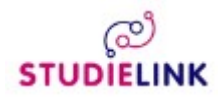

#### Step 2. Apply for a username and password

Click on Create Studielink-account without DigiD and you will find the following screen:

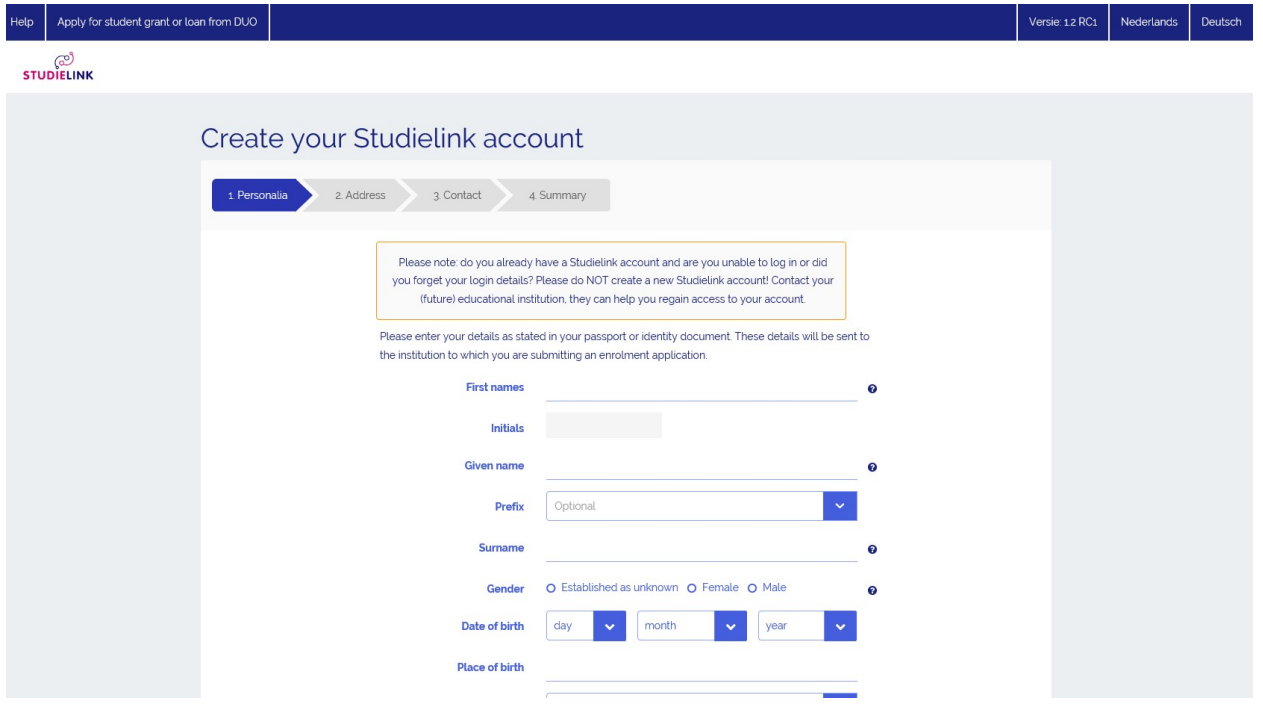

Please enter your details as stated in your passport or identity document in form "1. Personalia". After you have entered your personal details, click on "next" and proceed to enter your address details in form "2. Address".

After entering your address details and clicking on "next" you can create your log in details in form "3. Contact" by entering your email address and a password. Please also enter your phone number and correspondence language.

You have to rembember the email and password used in form "3. Contact" because you need them to log in to Studielink.

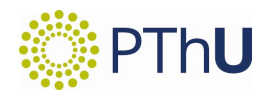

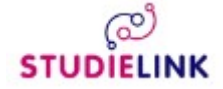

After having filled out forms 1 to 3 you proceed to form "4. Summary". Here you will see a summary of all the details you have entered. Please check your details carefully and edit any mistakes by clicking on the white pencil icon in the right corner (see picture below).

### Check your details

**Personal details** 

After carefully checking your personal details you have to check the two following boxes:

I have checked all my details and hereby confirm that it has been entered correctly.

I agree with the general terms and conditions of Studielink.

After checking the boxes you can click on "create" in the lower right corner. This will present you with the following message:

## O Details have been successfully saved

Thank you for submitting your details. A confirmation email will be sent within the next few minutes to your EMAIL ADDRESS Open this email and click the link to activate your account. You will now be able to log in. Did you not receive an email, please check your spam folder. Didn't receive an email? Resend confirmation e-mail.

Studielink will now send you an email to activate your Studielink account. To activate your account, please click on the link Active account/Verify email address in the email. This will open another window in your internet browser that says your account has been activated and will automatically send you through to the Studielink homepage.

Your Studielink account is now ready and you can log in.

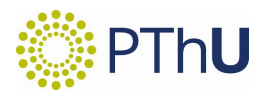

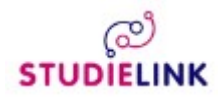

#### Step 3. Log in at Studielink

When you go to the Studielink homepage you see the following two options:

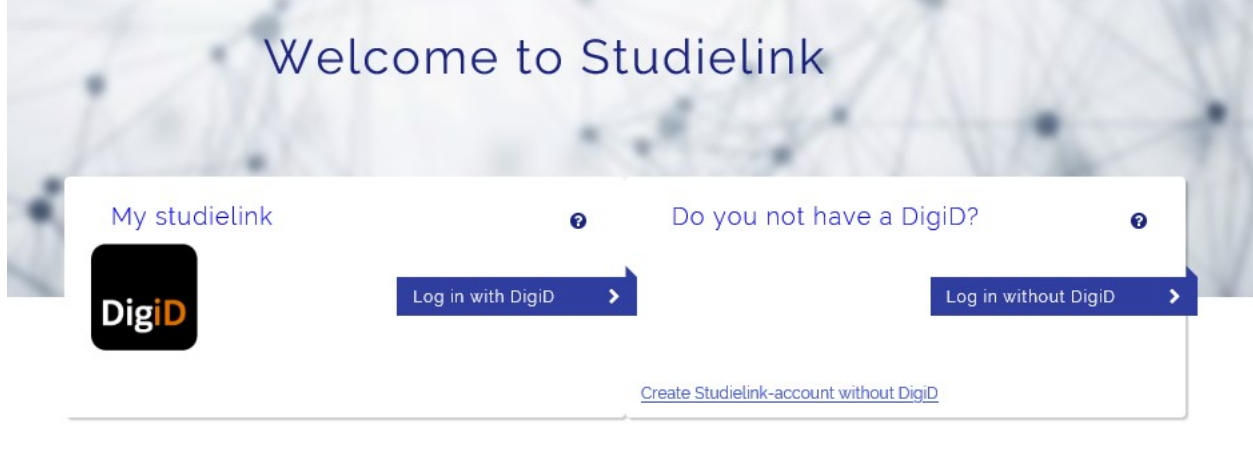

Click the button:

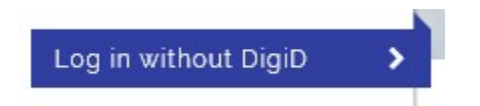

You will arrive at the following screen:

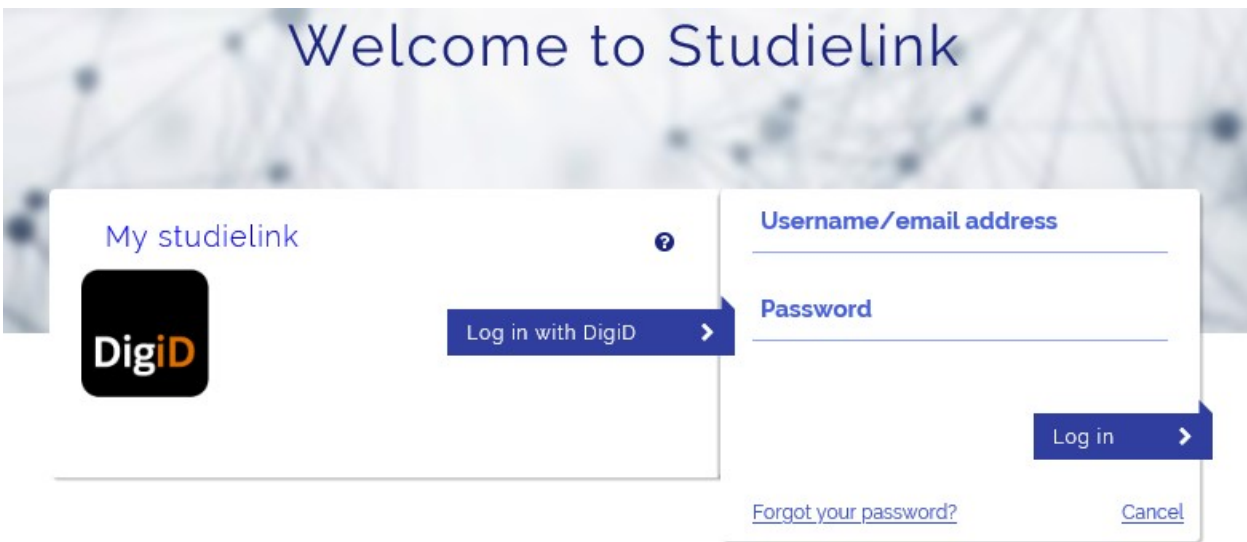

Enter your email address and password and click on the blue "log in" button.

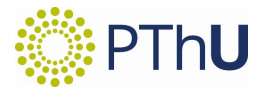

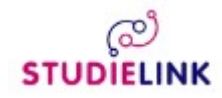

#### Step 4. Submit enrollment application

After logging in, Studielink will take you to the screen "1. Previous education":

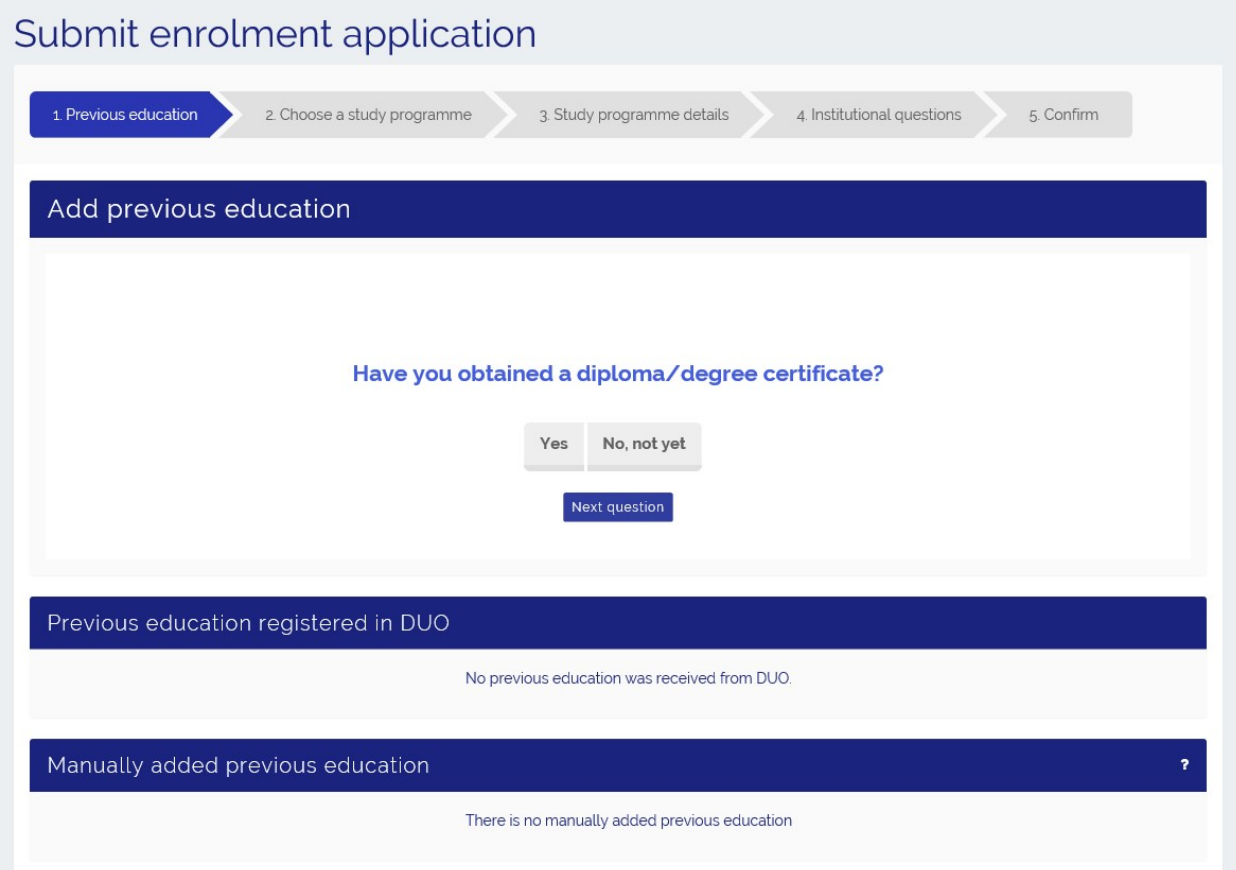

In this screen you can submit your enrollment application for the PThU.

First, you will be presented with a couple of questions about your previous education. Please answer all of these questions carefully. After having answered all the questions about your previous education you can add your previous education to your Studielink profile by clicking on the following button:

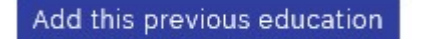

You can add multiple previous education programmes. Please add all the relevant education programmes that you have completed, such as bachelor and master programmes.

When you are done with adding your previous education programmes you can click on "next" in the lower right corner.

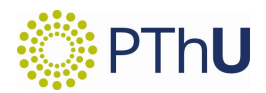

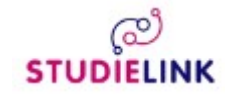

This will present you with a new screen called "2. Choose a study programme":

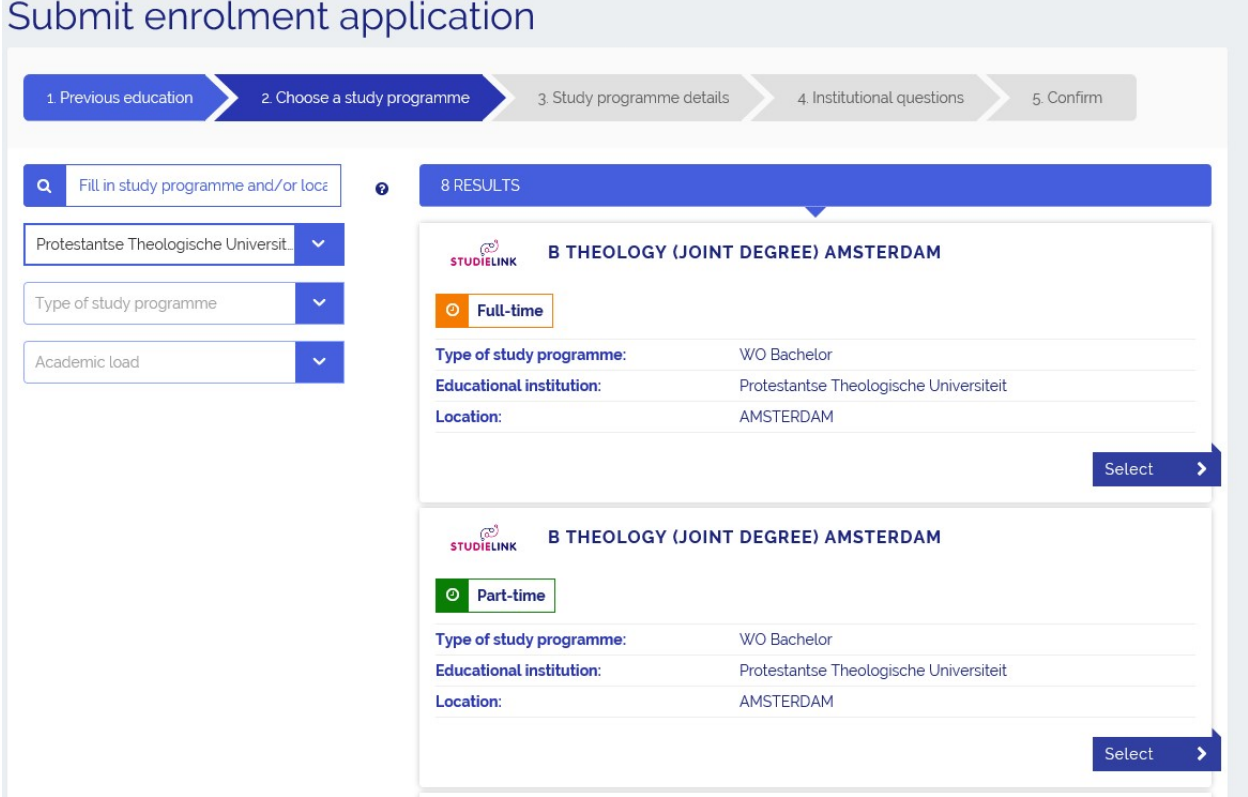

You can search by either educational institution, type of study programme or academic load. The quickest way to find all the study programmes of the PThU is by entering "Protestantse Theologische Universiteit" in the first drop down menu (educational institution). Please be sure to select "Master of Theology (in depth) Full-time".

When you have found the study programme you were looking for, which is "Master of Theology (in depth)", please click on the blue "select" button. Most study programmes can be followed in both full-time and part-time formats. Before clicking select, please make sure you have selected the right option.

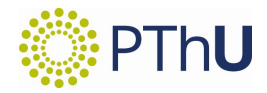

## **STUDIELINK**

After you have selected the study programme of your choice, Studielink will direct you to screen "3. Study programme details":

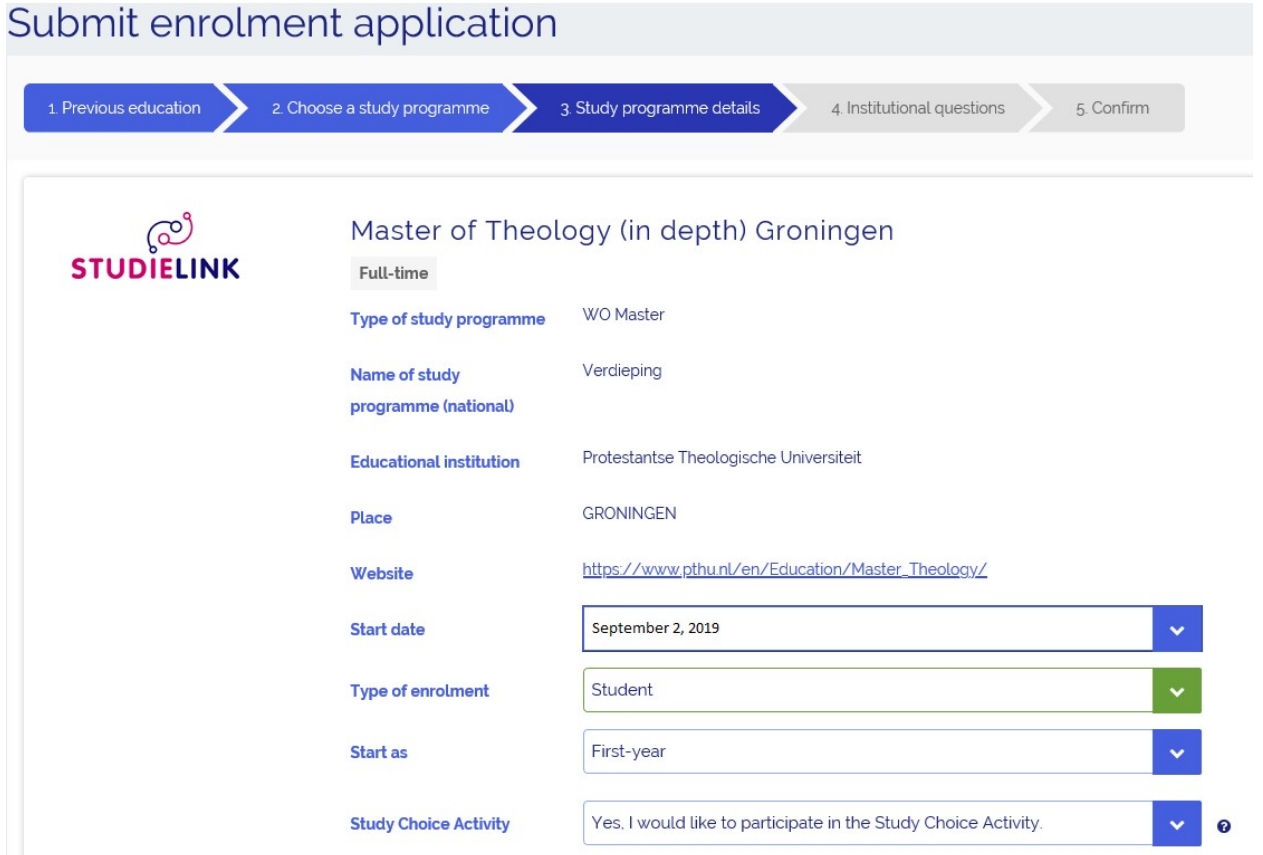

Please enter all the details by selecting an answer from the drop down menu. Sometimes there is only one option available in the drop down menu.

After completing form "3. Study programme details" please check the following box:

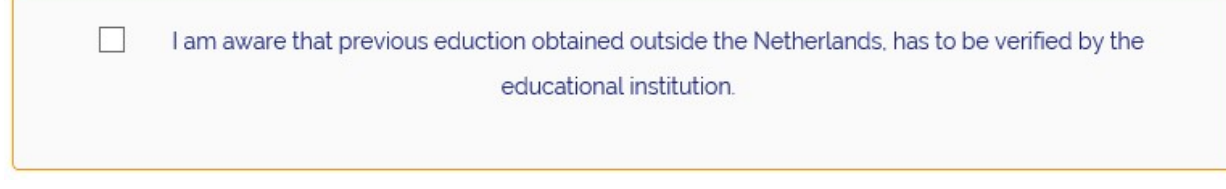

After checking the box, continue to the next form by clicking "next" in the lower right corner.

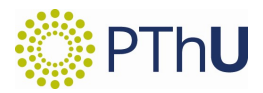

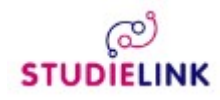

Studielink will direct you to form "4. Institutional questions" and you will see the following screen:

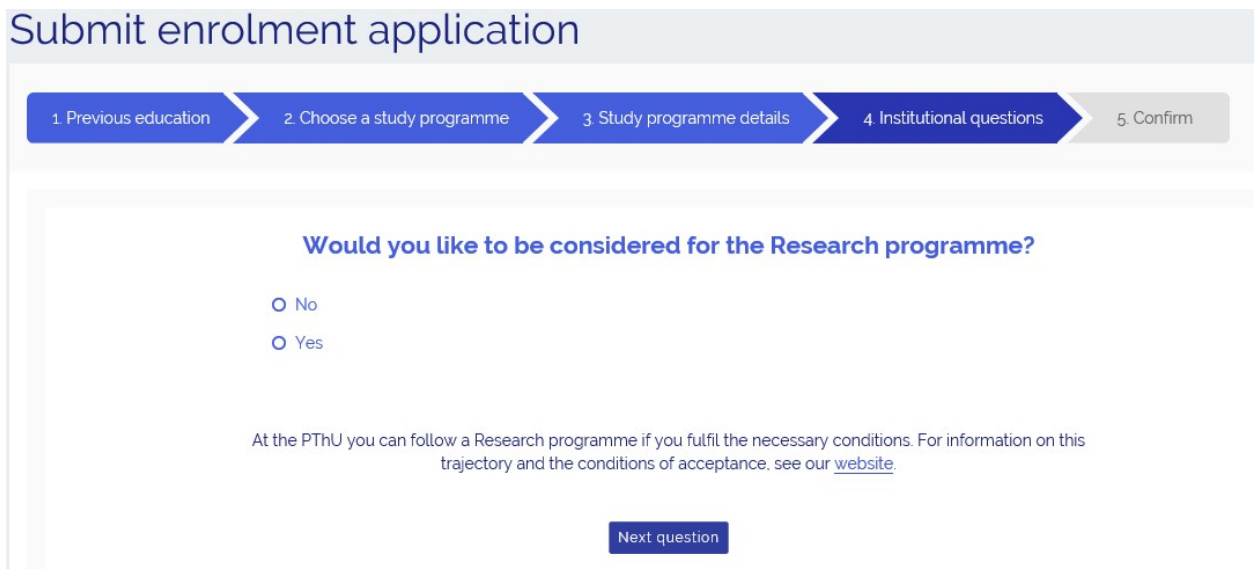

The Research Programme is for excellent students only and has an additional work load of 15 ECTS. If you answer this question with 'yes', the possibility of your participation will be discussed in the intake interview, which is part of the introduction programme. The research committee will decide on your admissibility to the Research Programme. You will have to answer this question before proceeding. After answering the question click on the small blue buttons: "next question", "confirm" and then "next".

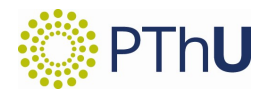

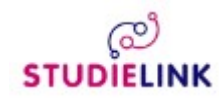

After you click "next", Studielink will direct you to form "5. Confirm":

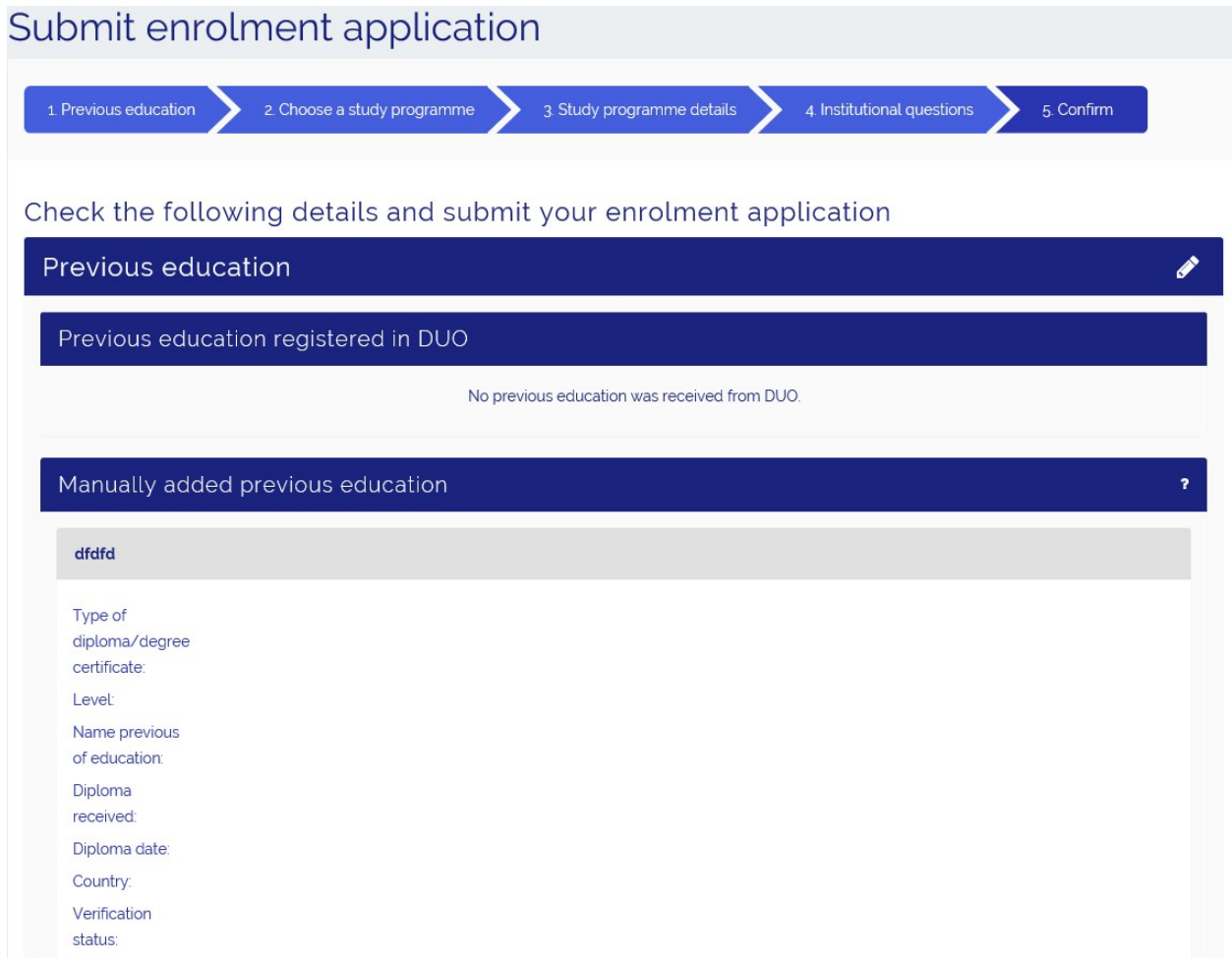

Please carefully check all the details of your enrolment application. You can edit any mistakes by clicking on the white pencil icon.

After having checked your details you have to check the following box:

I have checked all the details and they are correct.

Then click "confirm" in the lower right corner. You have now submitted your enrolment application, but you still have to complete some steps.

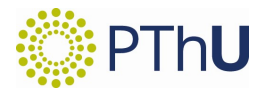

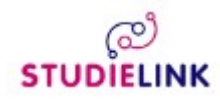

#### Step 5. Your Studielink homepage and inbox

After finishing your enrolment application, Studielink will direct you to your Studielink homepage, which looks like this:

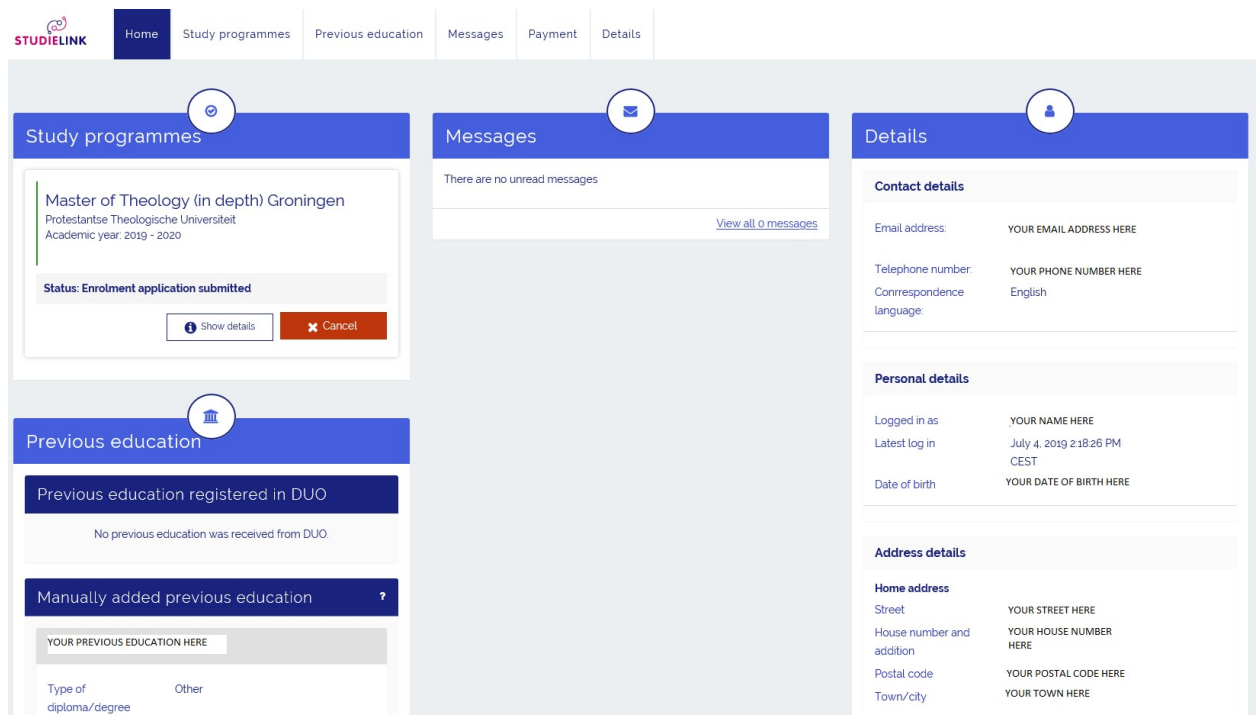

In the upper part of the screen you can see multiple tabs. When you click on the tab "Messages" you will be directed to your Studielink inbox. All the important messages about your application will be sent to this inbox.

The first message you will receive will be called "Enrollment application sent to institution". This message contains important information about the application process.

If you completed your previous education in another country than the Netherlands, it might be possible that you will also receive a message that requires you to send a copy of your diploma. If you have any questions about your Studielink messages, please contact studentenzaken@pthu.nl via email.

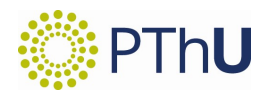

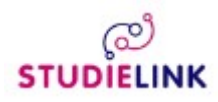

#### Step 6. Payment Details

Eventually, you will receive a message in your Studielink mailbox which tells you that you can enter your payment details. From here please choose which one of the three following options applies to you:

#### 1. Your scholarship covers the tuition fee or you are exempted to pay the fees.

You should fill out the form as follows:

Go to the tab "Payment" on your Studielink homepage.

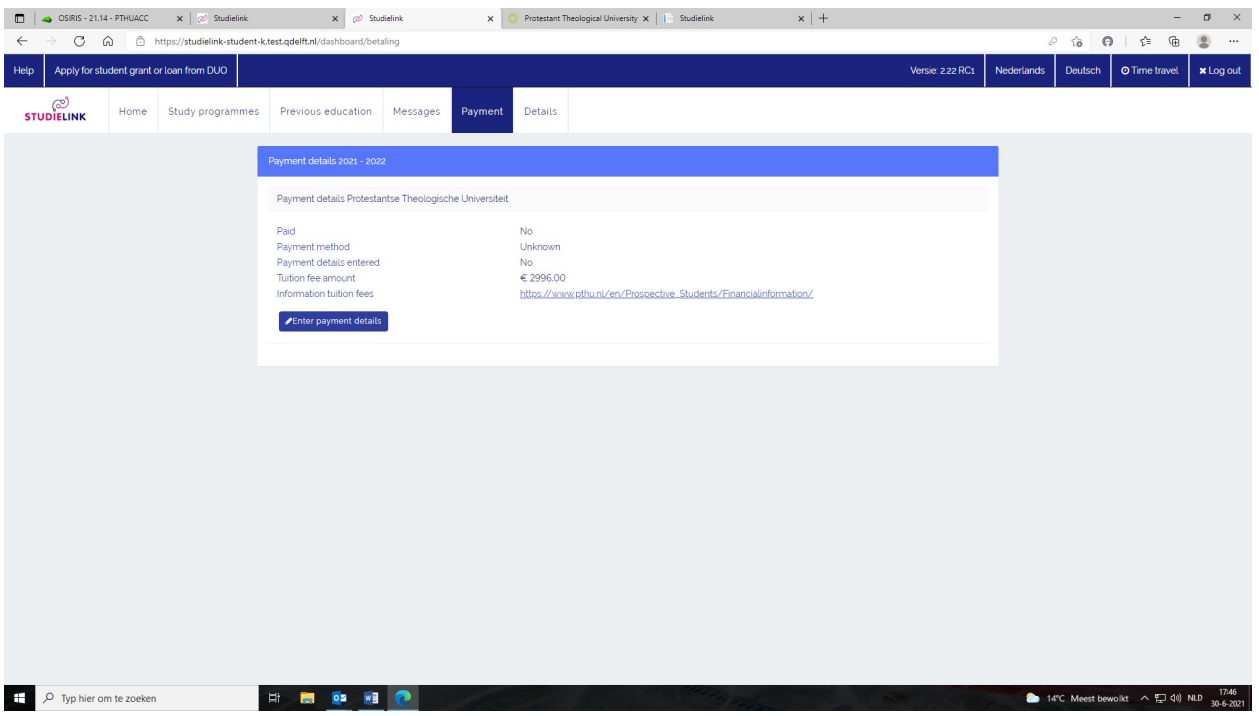

Click on the blue button "Enter payment details" and follow the steps.

#### Payer's bank account country: NETHERLANDS

Payment method: Other method of payment

Who is paying the tuition fees: Someone else is paying the tuition fees

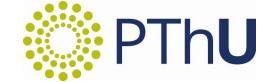

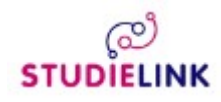

#### Payment in instalments: No

First and last name account holder: Protestantse Theologische Universiteit

IBAN: NL20INGB0692163336

Country: NETHERLANDS

Postcode: 1081HV

House number: 1105

Street: De Boelelaan

City: Amsterdam

After filling in the payment details, please click on the "confirm" button.

You have now successfully finalised the registration procedure.

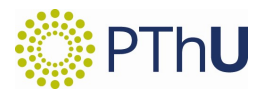

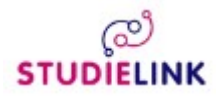

## 2a. Your scholarship doesn't cover or only partially covers the tuition fee. 2b. Your tuition will be covered by an external scholarship

You should fill out the form as follows:

Go to the tab "Payment" on your Studielink homepage.

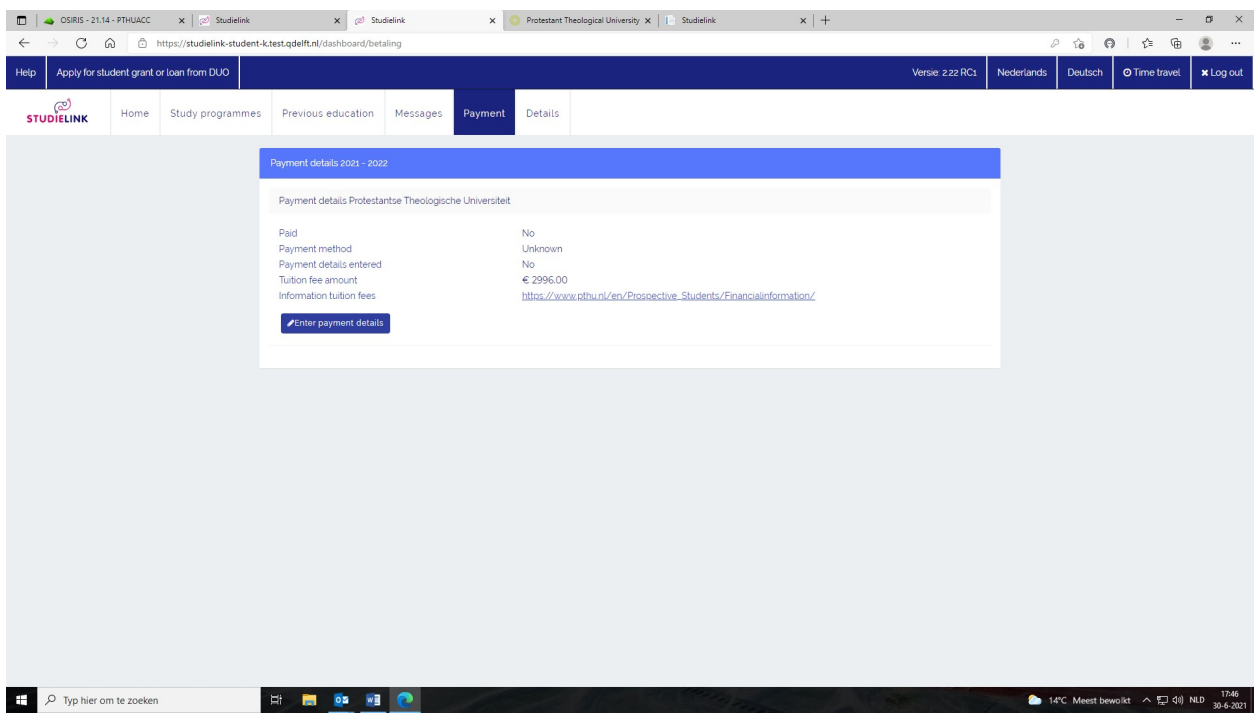

Click on the blue button "Enter payment details" and follow the steps.

#### Payer's bank account country: your home country

After filling in the payment details, please click on the "confirm" button.

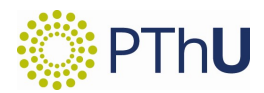

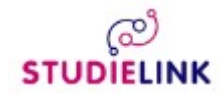

You have now successfully finalised the registration procedure. A message which looks like this is shown:

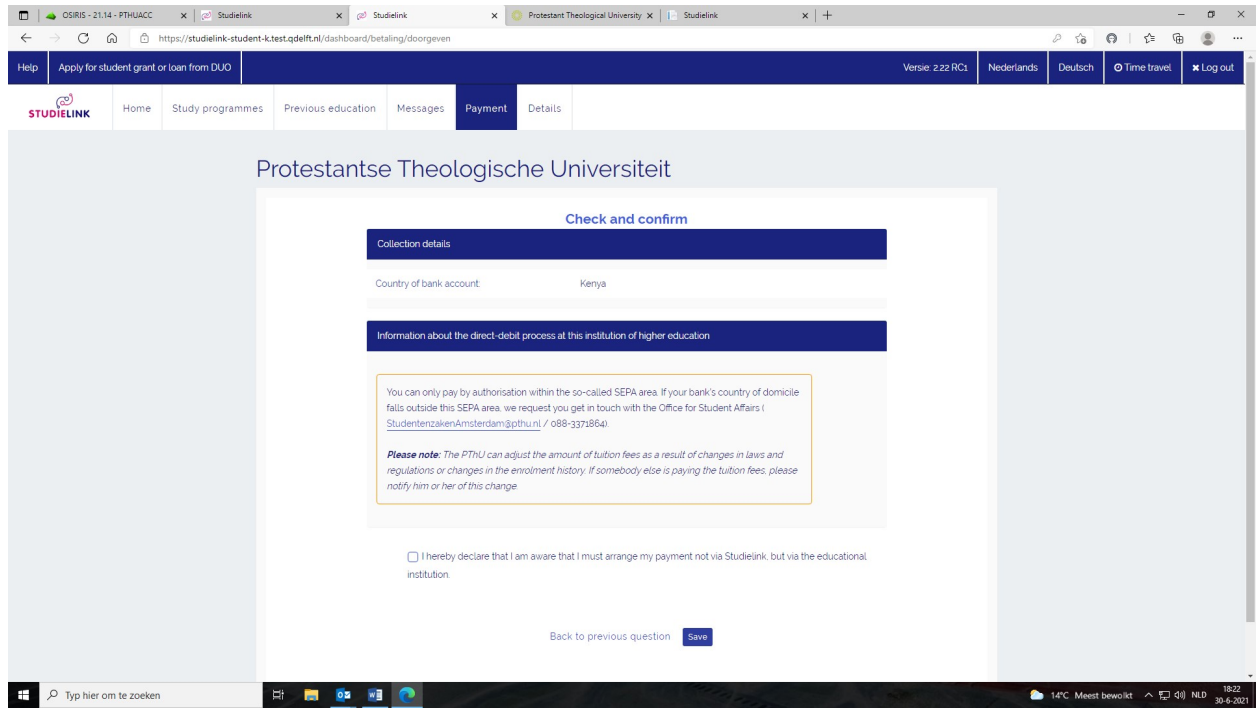

Please make sure you follow the payment instructions the PThU will send you seperately.

#### 3. You will pay in ten installments

You should send us a confirmation that you will pay the tuition fee in ten installments. We will send you the format of the statement within a week. We will deduct the monthly amount to be paid from your monthly allowance for living costs.

You do not need to fill out any payment details in Studielink.

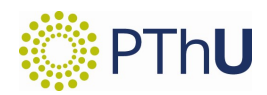